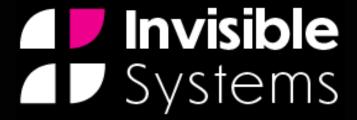

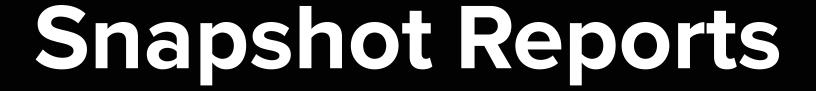

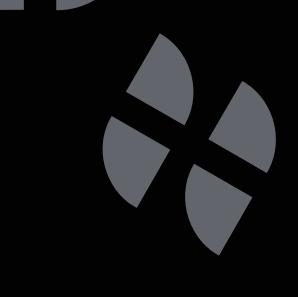

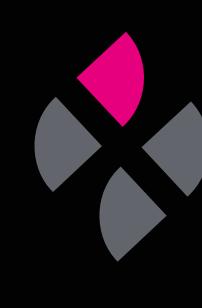

# A guide to understanding Snapshot reports.

Snapshot Reports let you look at the energy consumption of meters or counters over a certain period of time. This guide will take you through the steps of generating a report, as well as show you how to schedule a report to be sent to the relevant people.

Click 'Reports' in the side menu, then select 'Snapshot Report'.

## Step 2

You will be taken to the Snapshot Report page. This is where you'll be able to generate data for your meters and counters within a set time period.

Under 'Report Options', you can generate your report...

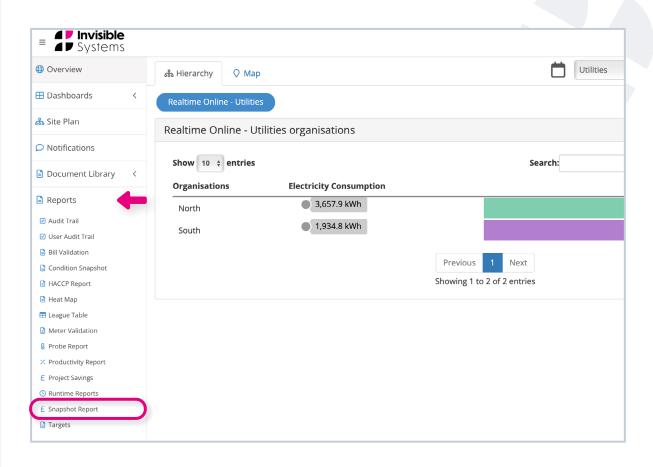

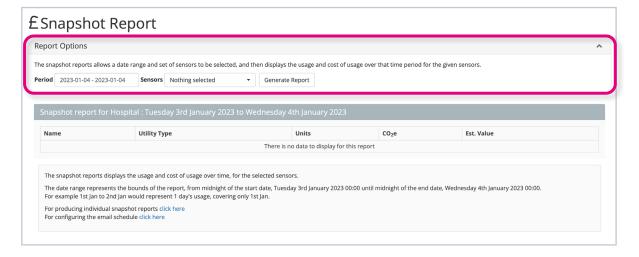

#### To tailor your report:

 Next to 'Period', choose the time period you want to focus on by selecting a start and end date. To make a selection, first click on your desired start date, then click on an end date. Your time period will be highlighted in blue. Once you're happy, click 'Apply'.

Please note: The selection you make will be from midnight of the start date until midnight of the end date. So, if you wanted to see the usage for a single day, e.g. the 1st January, you should pick a start date of 1st January and an end date of 2nd January.

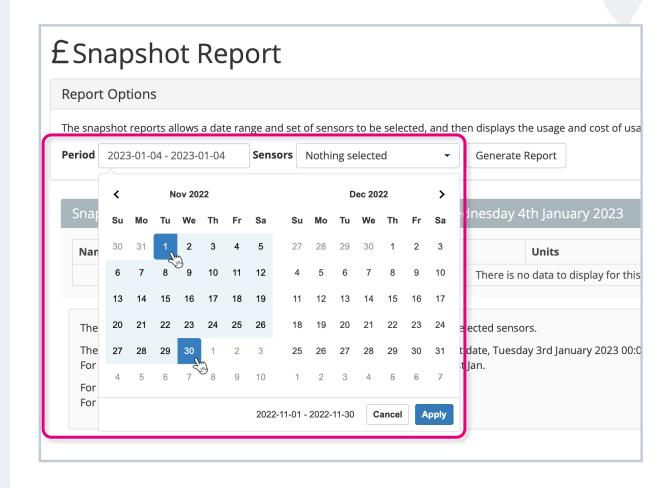

Next, choose which sensors
you want to see energy usage
for. Click 'Select all' at the top
of the drop-down menu to
select all of the sensors, and
click 'Deselect All' to remove
the selection.

Please note: When doing this, your drop-down list may also contain totals for certain sensors, e.g. if you had three sensor points in one location, the list may show the three separate sensor points PLUS the total for these three sensors. In these cases, you should deselect the 'total' option to avoid double counting.

Click 'Generate Report'.

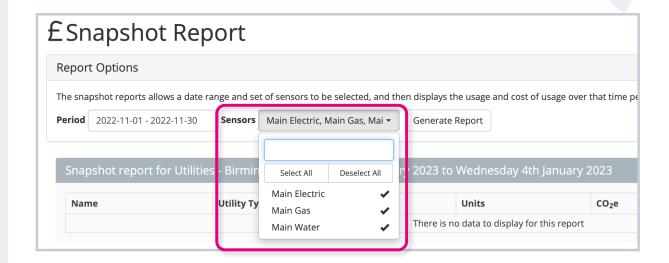

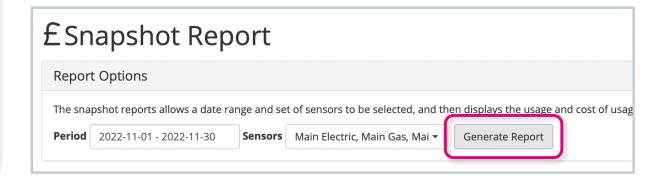

Real-Time Online will produce a simple report pulling information about all the selected sensors within the chosen time frame.

You will be able to see the utility type, the energy usage in units, the CO2 equivalent (if set up on your system) and the estimated cost.

At the bottom of the table, you can also see the total cost of all sensors.

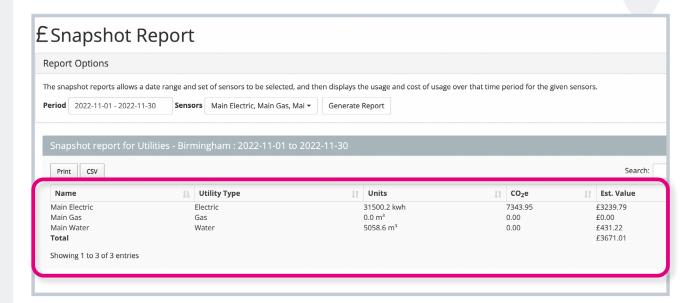

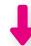

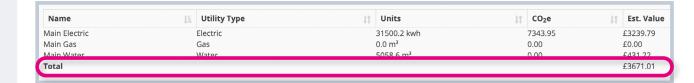

To schedule Snapshot Reports and choose which users you want to send them to, click on the link at the bottom of the page that says 'For configuring the email schedule click here'.

Alternatively, click 'System Setup' in the side menu, then select 'Schedule Email Reports'.

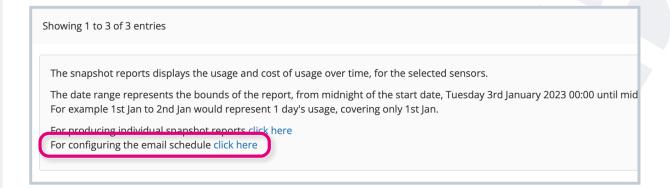

#### OR

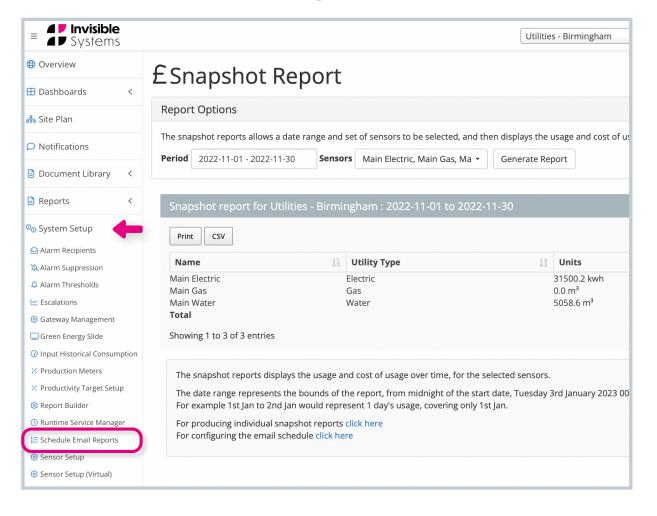

#### To schedule a new Snapshot Report:

- First select 'Snapshot Report' from the drop-down menu next to 'Add New Report'. Click 'Add New'.
- A window will appear allowing you to tailor your report schedule. You will be able to choose how often the report should be sent out, as well as the recurring day or date if you're sending it weekly, monthly or annually.
- To add recipients, simply type in their email address into the 'Recipients' field. More fields will appear once you start typing, so you can add multiple recipients.

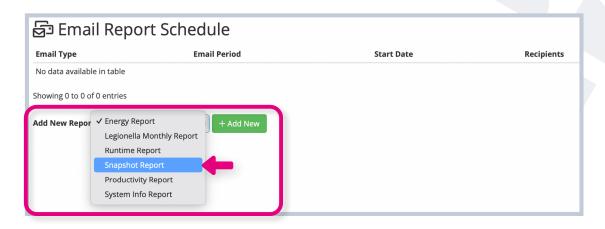

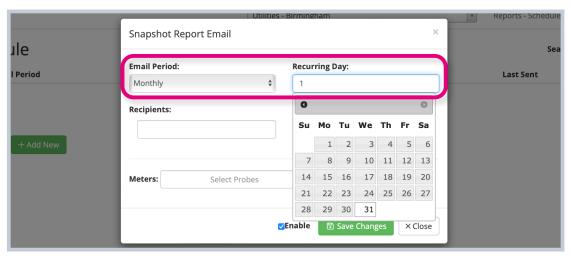

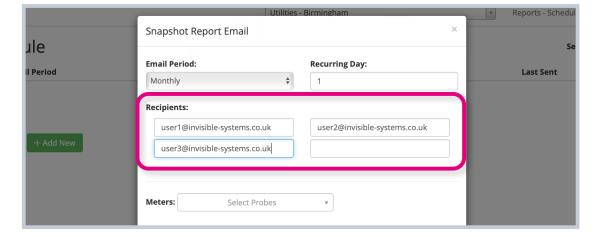

- Next, select which meters you want the report to look at. You can select all probes by clicking 'Select all' at the top of the dropdown menu.
- Make sure the 'Enable' box is ticked if you're ready to schedule these reports immediately, then click 'Save Changes'.

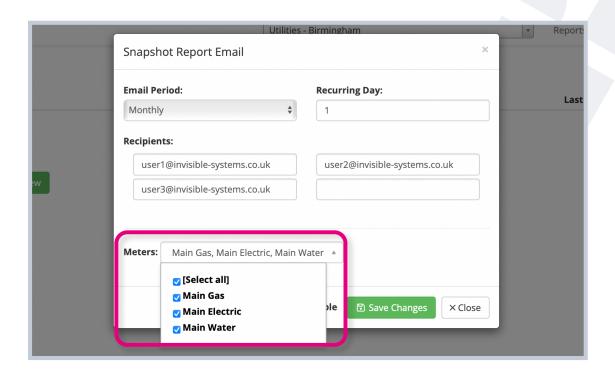

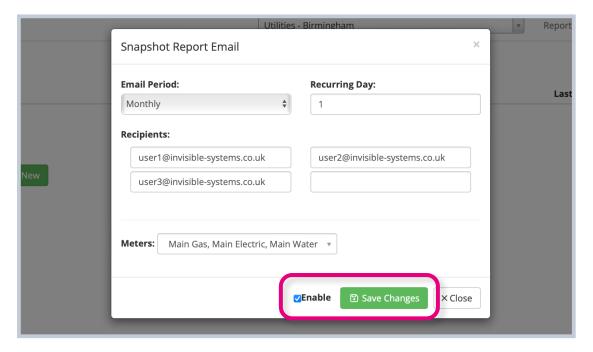

Your report schedule will now appear on the 'Email Report Schedule' page.

You can edit a report's schedule and its recipients by **clicking 'Edit'** under the 'Action' column.

To disable a schedule, click 'Disable'. You can enable it at any time by clicking the green 'Enable' button.

To delete the schedule completely, click the bin icon.

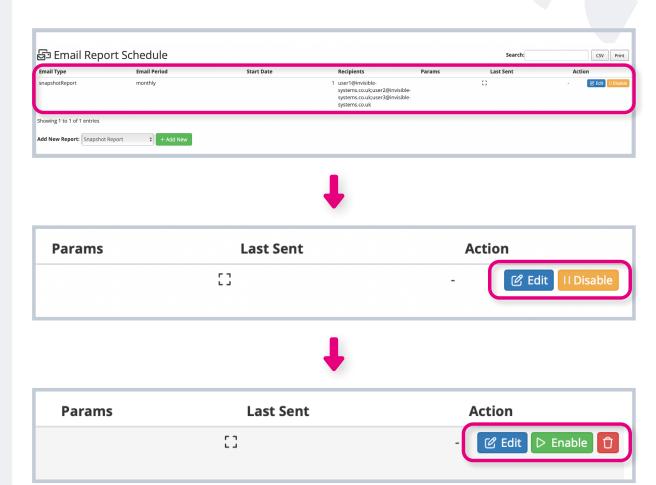

## If you require any additional training, please contact

help@invisible-systems.com

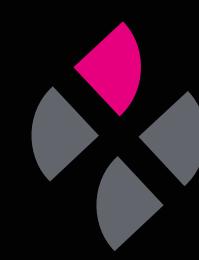